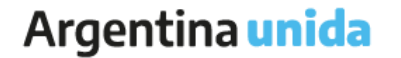

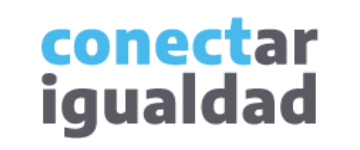

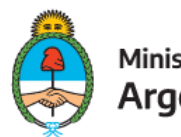

Ministerio de Educación Argentina

TUTORIAL PARA DIRECTORES/AS Y EQUIPOS DIRECTIVOS

## **¿Cómo preinscribir estudiantes en una carrera de Nivel Terciario y asignarlos/as al aula virtual?**

## **REFERENCIAS PARA LEER ESTE TUTORIAL**

#### ÍNDICE

Siempre conviene leer el **índice** para ir directo al contenido que se busca.

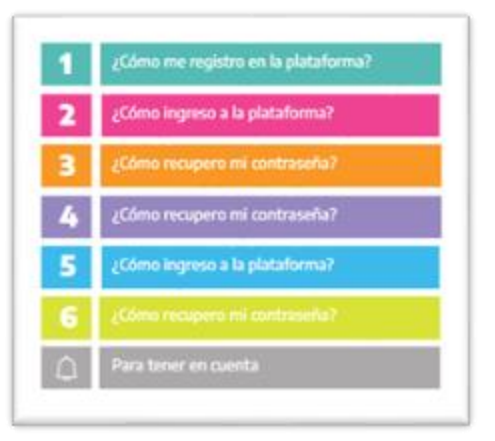

#### PLAQUETAS

Las plaquetas violeta indican el **paso a paso** de un procedimiento. **1.**

En las plaquetas limón se brindan indicaciones, **descripciones y/o explicaciones** adicionales de secciones o procedimientos.

#### PASTILLAS

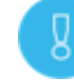

Estas pastillas presentan **información importante.**

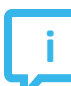

En estas pastillas se brindan **datos de contacto.**

#### SÍNTESIS

Al final, siempre aparece una **síntesis**  del contenido del tutorial.

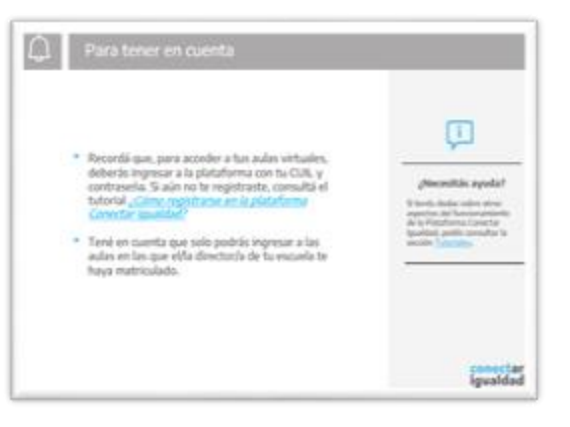

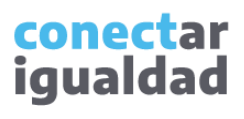

## **ÍNDICE**

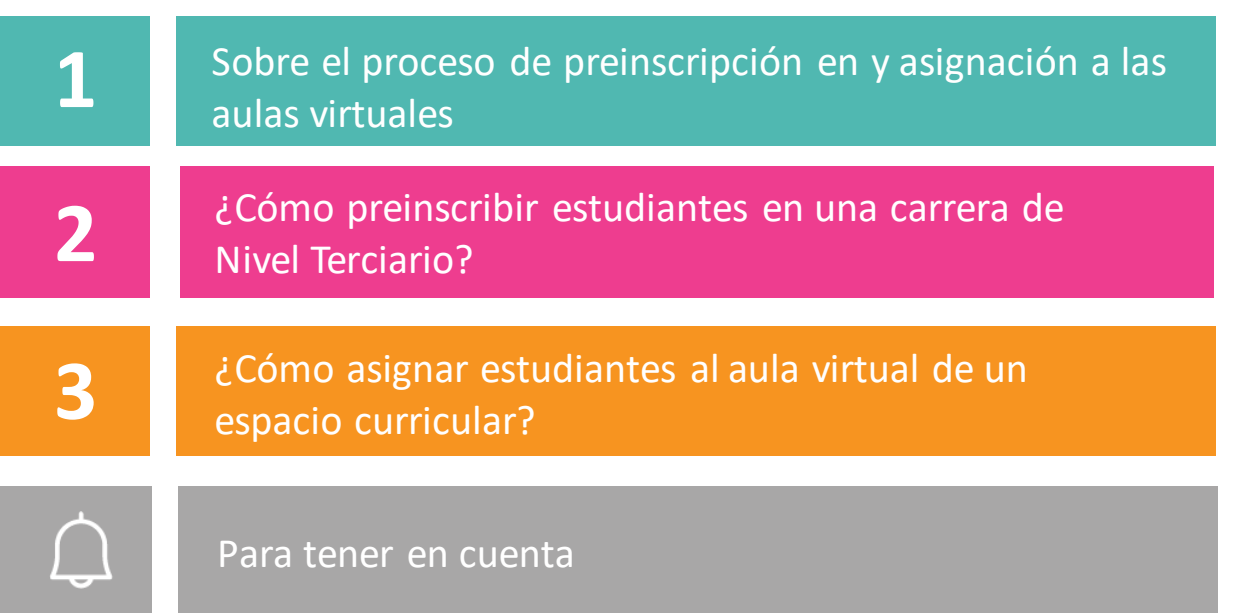

**¿Necesitás otras vías de comunicación?**

**i**

Comunicate con la Mesa de Ayuda de Conectar Igualdad. El horario de atención es de lunes a viernes de 8 a 20 horas.

**Teléfono: 0800-444-1115**

**Correo electrónico: [info@conectarigualdad.edu.ar](mailto:info@conectarigualdad.edu.ar)**

También podés consultar más [tutoriales](https://conectarigualdad.edu.ar/tutoriales) en esta plataforma.

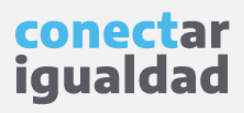

Para que los/as estudiantes puedan acceder a las aulas virtuales deberás preinscribirlos/as en las carreras terciarias, creadas previamente. Si aún no lo hiciste, consultá el tutorial *[¿Cómo crear carreras en una institución terciaria?](https://conectarigualdad.edu.ar/tutoriales-crear-y-administrar-las-aulas-virtuales)*

Luego de finalizar la preinscripción, la/el estudiante recibirá un correo para confirmar su inscripción a la carrera.

Una vez confirmada la inscripción de un/a estudiante, deberás asignarlo/a a un aula virtual del espacio curricular correspondiente. Para eso, tenés que haber creado los espacios curriculares y sus aulas con anterioridad. Para más información, consultá *[¿Cómo crear, editar y eliminar espacios curriculares en una institución terciaria?](https://conectarigualdad.edu.ar/tutoriales-crear-y-administrar-las-aulas-virtuales)* y *[¿Cómo crear aulas en los espacios curriculares de una institución terciaria?](https://conectarigualdad.edu.ar/tutoriales-crear-y-administrar-las-aulas-virtuales)*

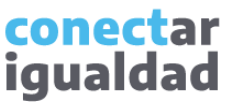

Por algunas secciones de la plataforma podrás navegar sin estar registrado/a. Sin embargo, para preinscribir y asignar estudiantes en/a un aula deberás registrarte con el fin de que el sistema valide tu identidad. Luego podrás ingresar con tu usuario.

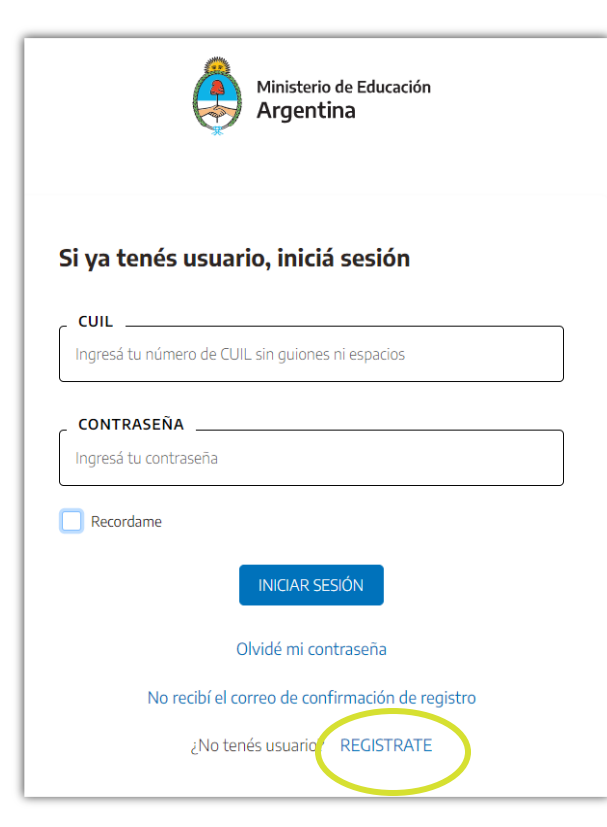

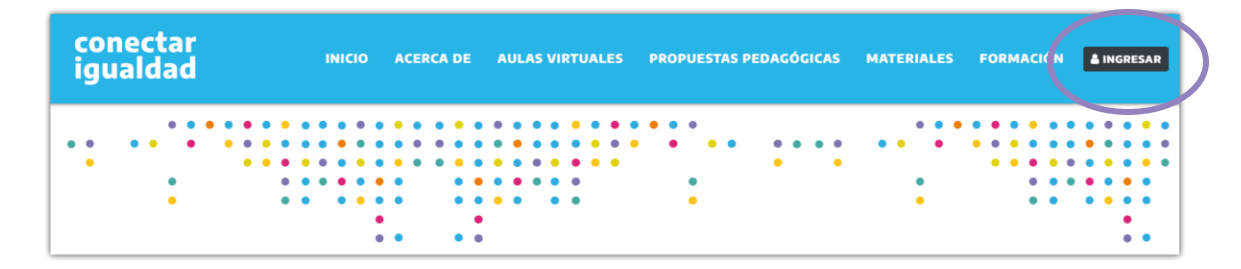

**1.** Desde cualquier navegador accedé <sup>a</sup> y hacé clic en **INGRESAR**.

**2.** Completá tu CUIL y contraseña, y presioná **INICIAR SESIÓN** para ingresar con tu usuario.

Si todavía no te registraste, consultá el tutorial *[¿Cómo registrarse en la Plataforma Conectar Igualdad?](https://conectarigualdad.edu.ar/tutoriales-primeros-pasos)*

> conectar iguald

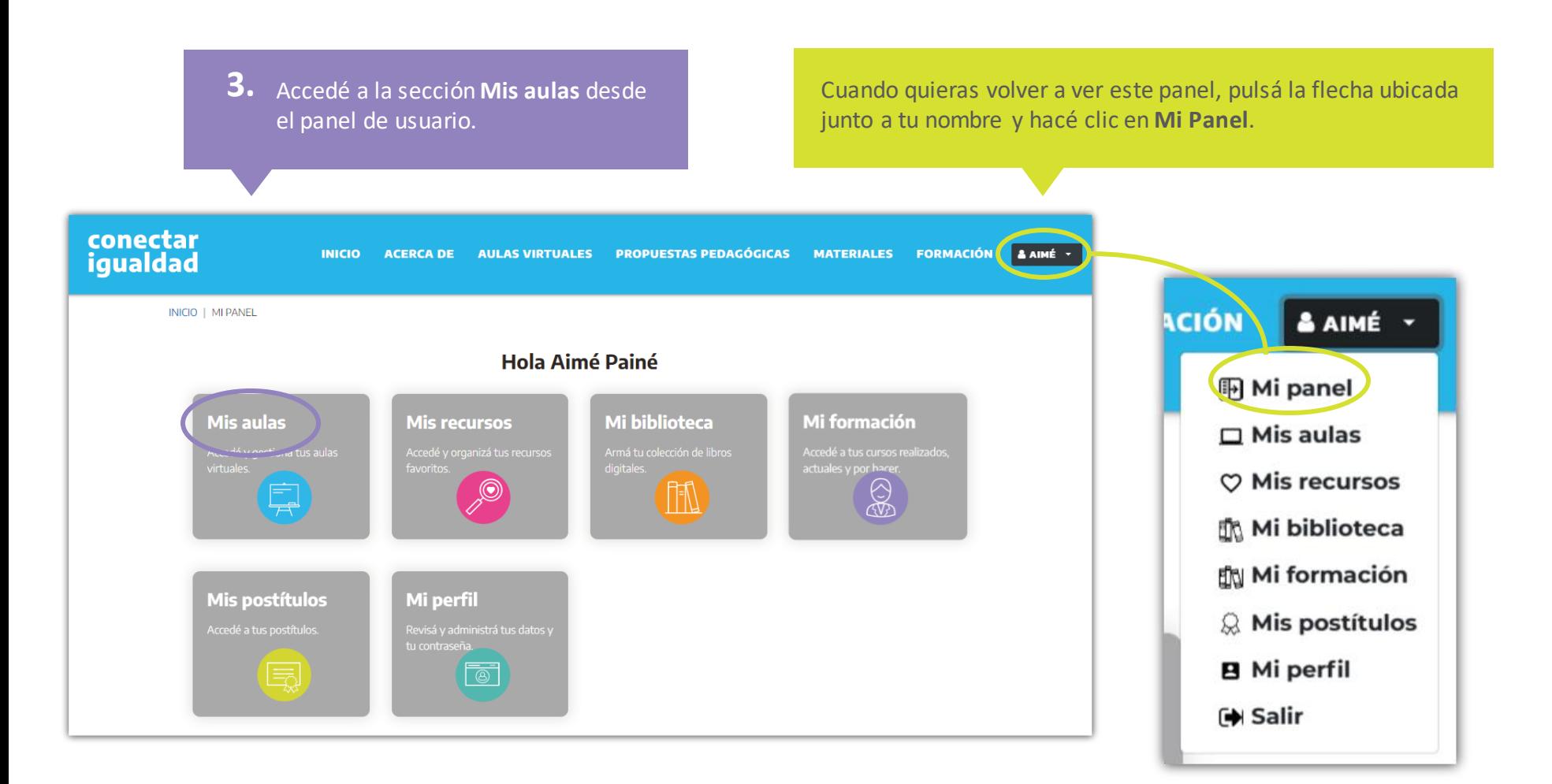

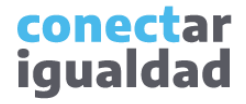

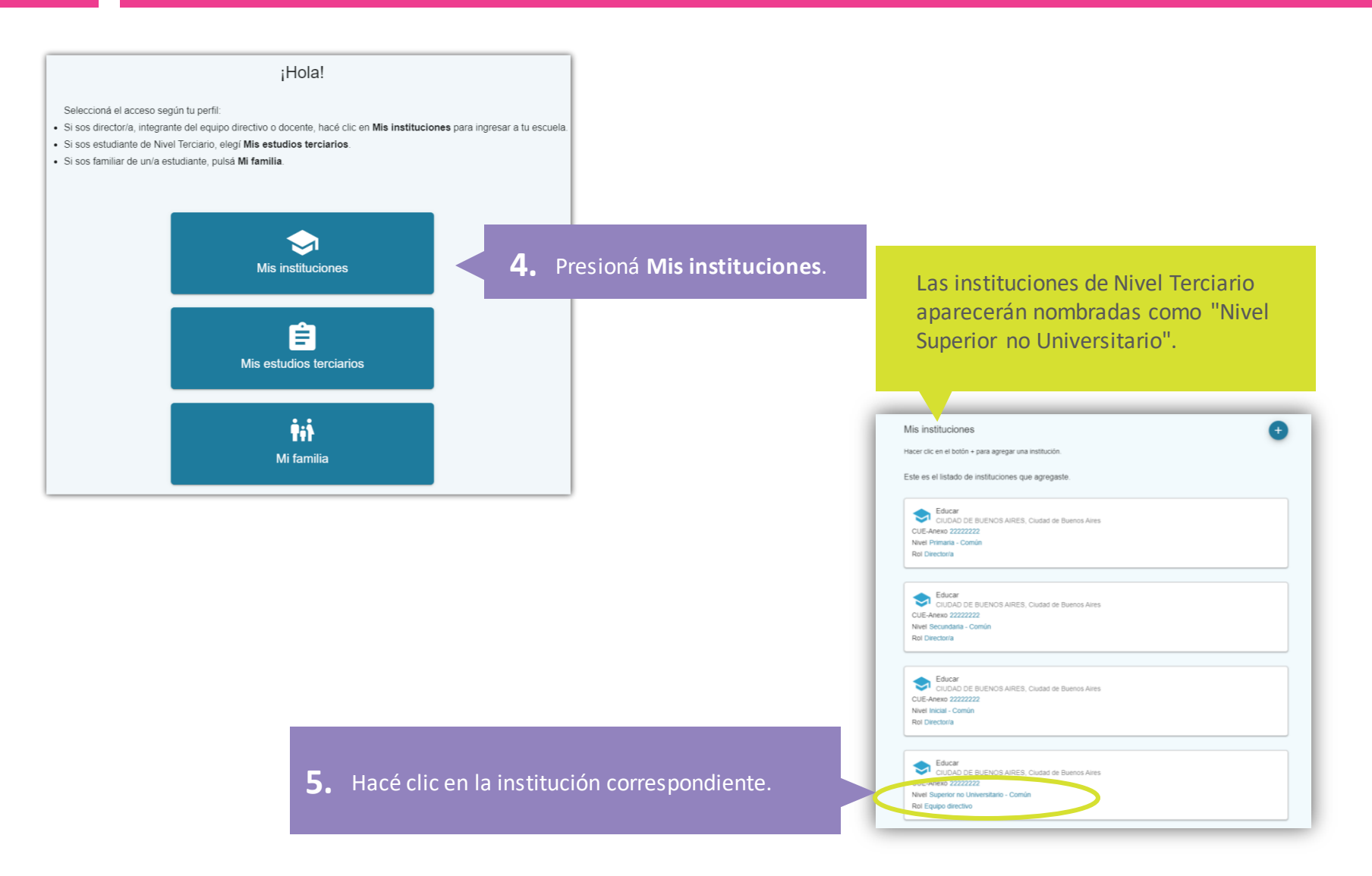

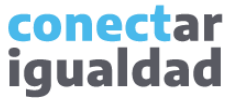

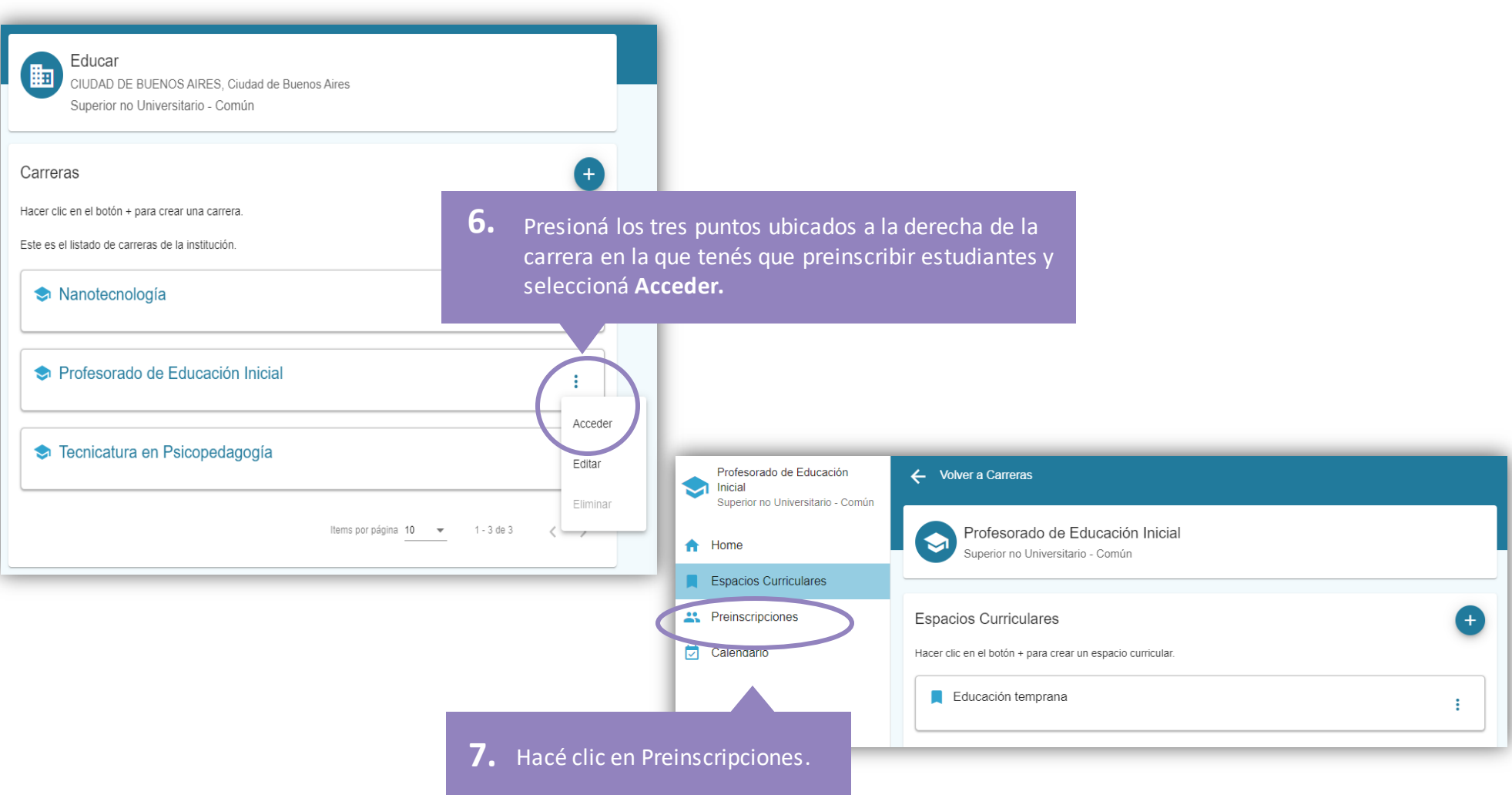

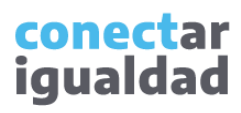

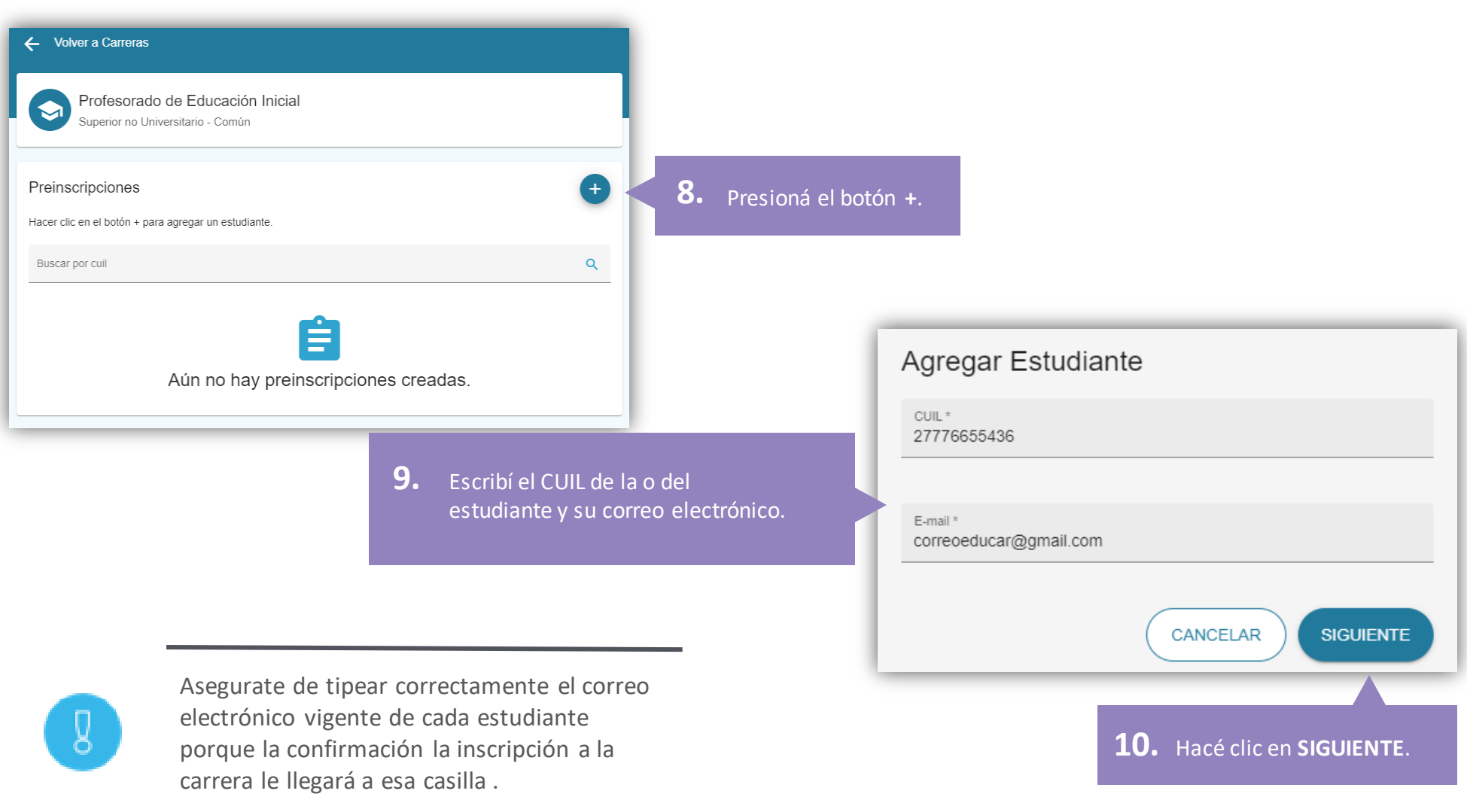

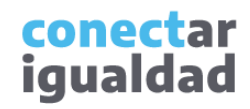

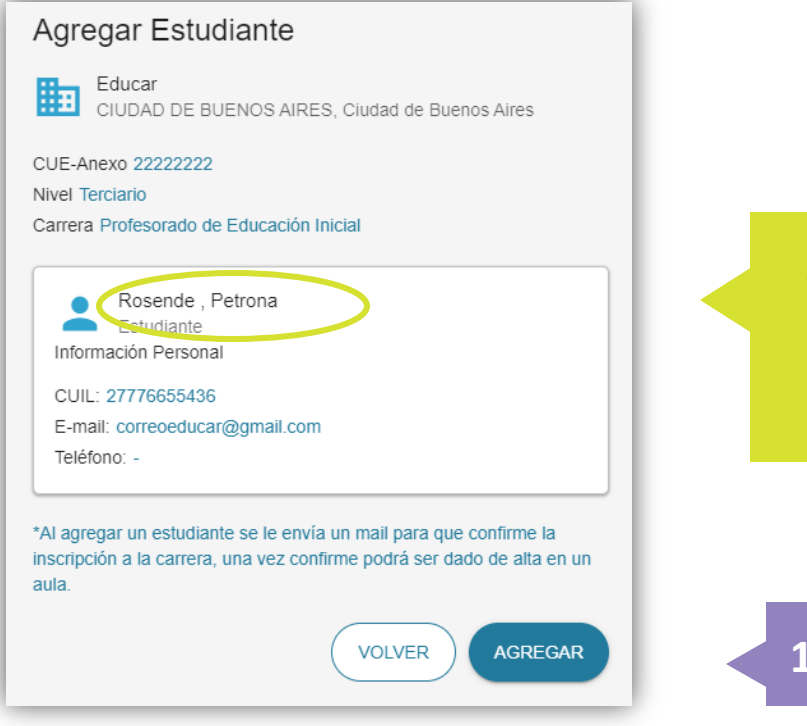

Si el CUIL se encuentra registrado en el sistema, en "Información Personal" aparecerá el nombre y apellido del o de la estudiante.

**11.** Hacé clic en AGREGAR.

Al preinscribir a un/a estudiante en una carrera, se le envía un mail a la casilla consignada para que confirme la inscripción.

#### conectar igualdad

¡Listo!, el/la estudiante ya fue preinscripto en la carrera. Continuá leyendo este tutorial para aprender a asignar estudiantes a un espacio curricular.

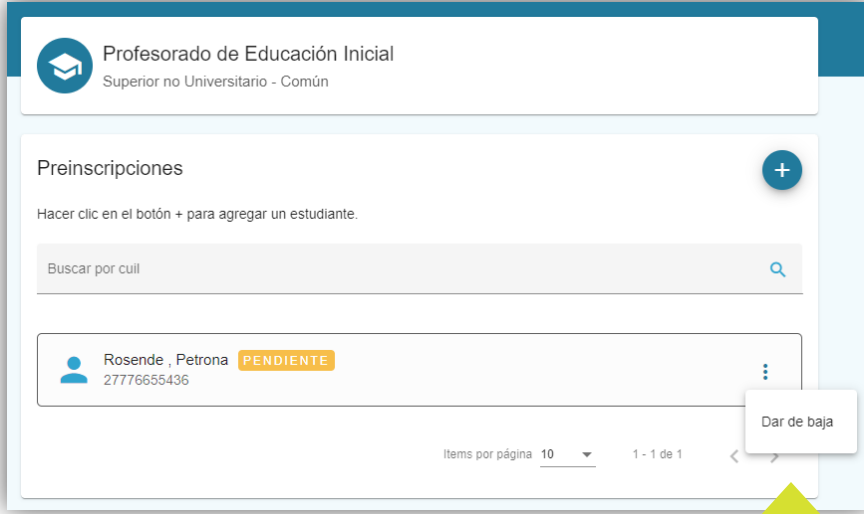

La opción "Dar de baja" solo estará disponible en solicitudes pendientes (aquellas que las/os estudiantes aún no aceptaron ni rechazaron). Si usás esta opción, la/el estudiante ya no verá la inscripción en el sistema. Además, dejarás de ver a esa/e estudiante en tu listado de preinscripciones.

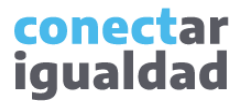

Una vez confirmada la inscripción de un/a estudiante, deberás asignarlo/a a un aula virtual del espacio curricular correspondiente.

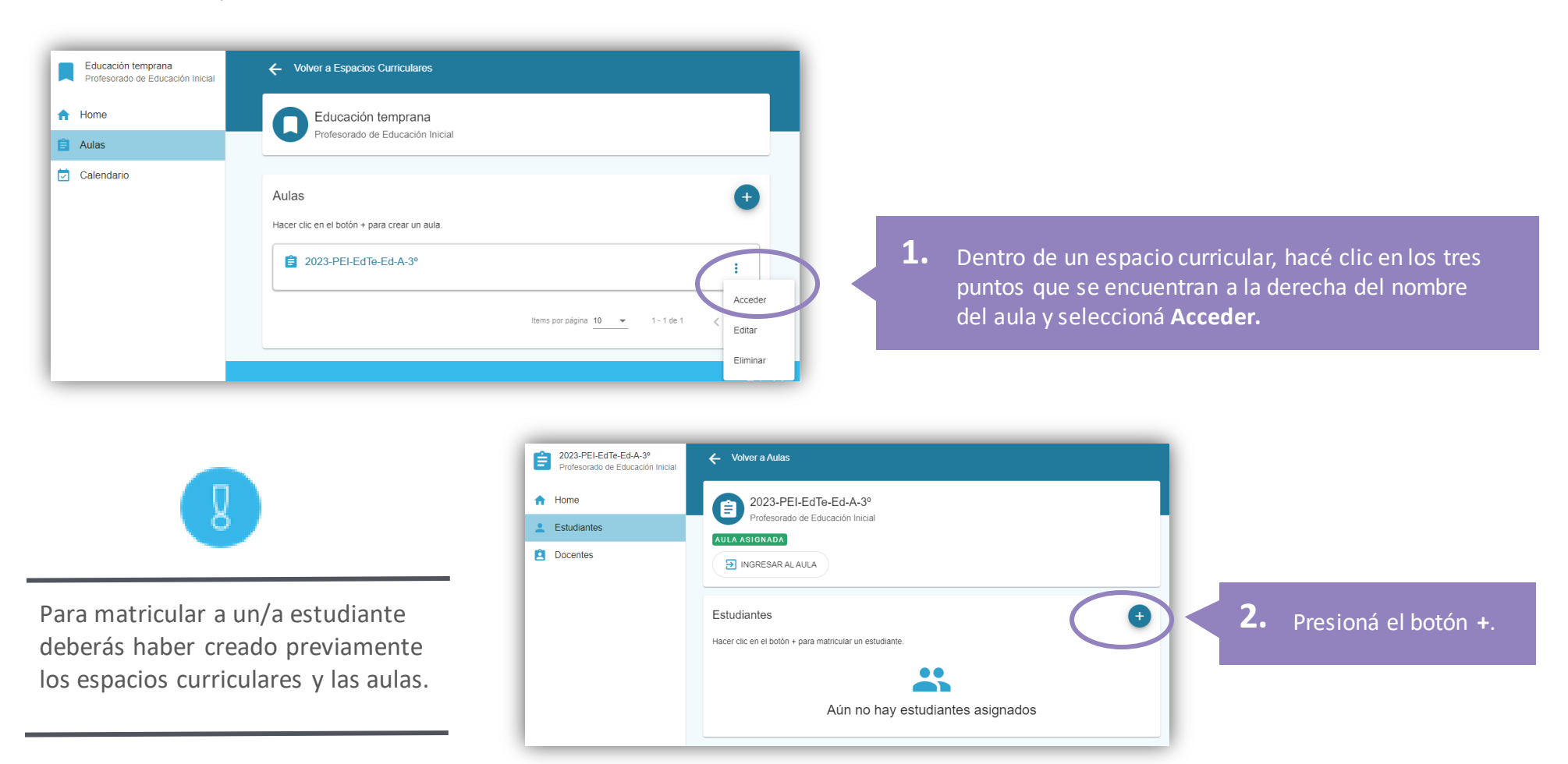

conectar igualdad

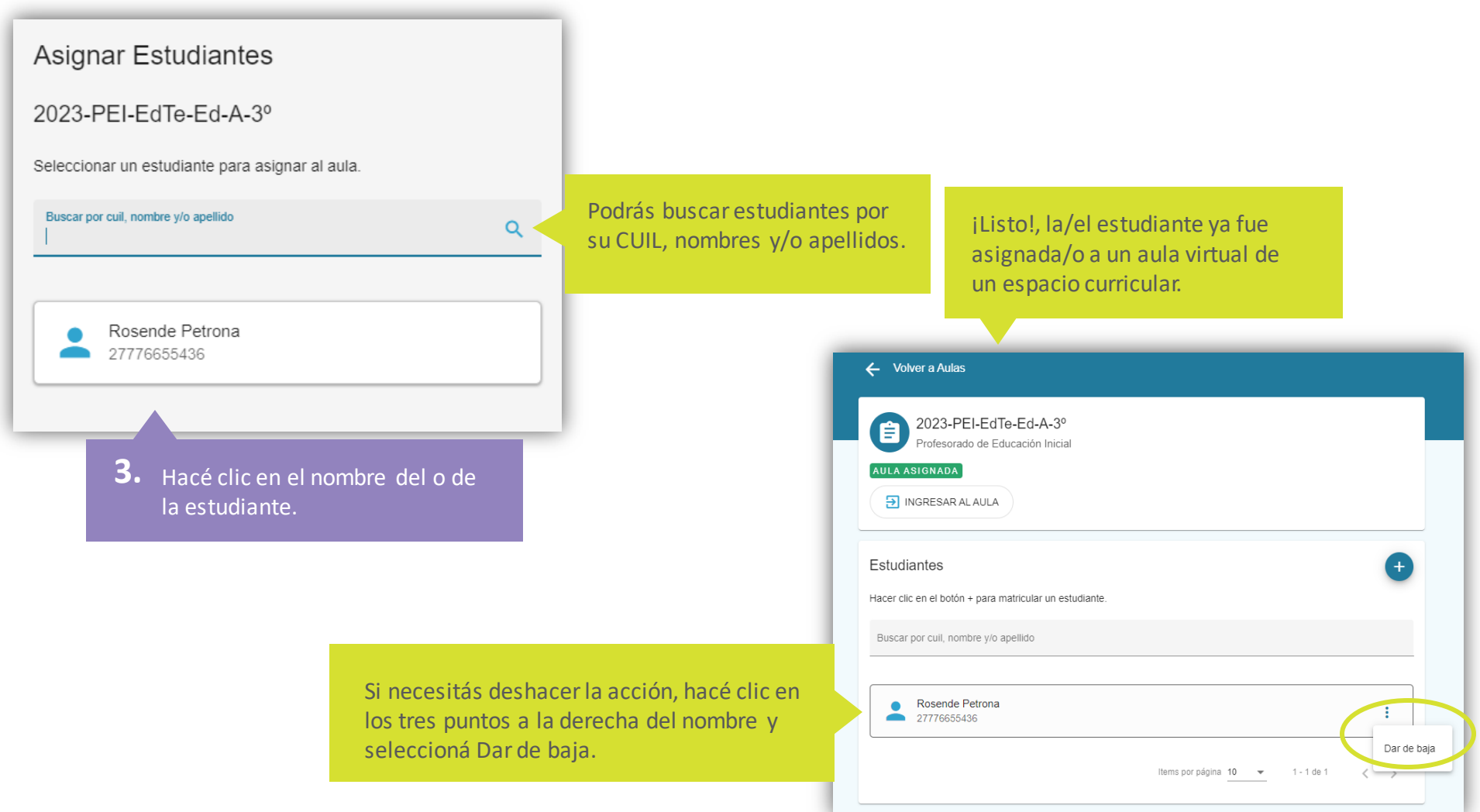

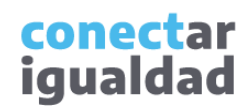

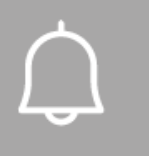

- Para que las/os estudiantes puedan acceder a las aulas virtuales deberás preinscribirlas/os en las carreras terciarias, creadas previamente. Si aún no creaste las carreras, consultá el tutorial *[¿Cómo crear carreras en una institución terciaria?](https://conectarigualdad.edu.ar/tutoriales-crear-y-administrar-las-aulas-virtuales)*
- Una vez que preinscribiste a los/as estudiantes, estos/as recibirán un correo electrónico para aprobar o rechazar la preinscripción. Una vez aceptada, procedé a asignarlos/as a un aula virtual del espacio curricular correspondiente. Para ello, tenés que haber creado los espacios curriculares y sus aulas. Para más información, consultá los tutoriales *[¿Cómo crear, editar y eliminar espacios](https://conectarigualdad.edu.ar/tutoriales-crear-y-administrar-las-aulas-virtuales)  [curriculares en una institución terciaria?](https://conectarigualdad.edu.ar/tutoriales-crear-y-administrar-las-aulas-virtuales)* y *[¿Cómo crear aulas en](https://conectarigualdad.edu.ar/tutoriales-crear-y-administrar-las-aulas-virtuales)  [los espacios curriculares de una institución terciaria?](https://conectarigualdad.edu.ar/tutoriales-crear-y-administrar-las-aulas-virtuales)*

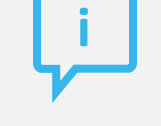

#### **¿Necesitás ayuda?**

Si tenés dudas sobre otros aspectos del funcionamiento de la Plataforma Conectar Igualdad, podés consultar la sección [Tutoriales.](https://conectarigualdad.edu.ar/tutoriales)

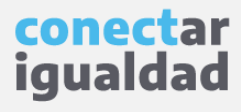

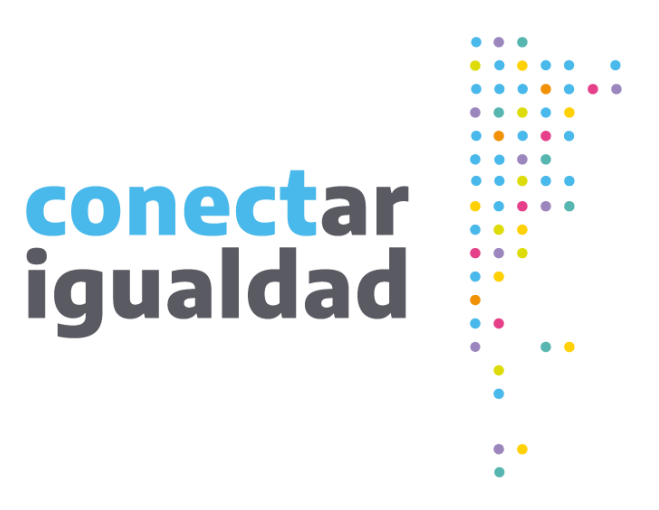

# **¡Gracias!**

**[www.conectarigualdad.edu.ar](https://conectarigualdad.edu.ar/inicio)**

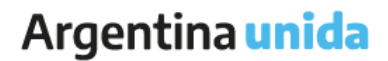

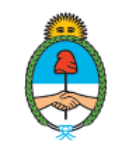

Ministerio de Educación Argentina